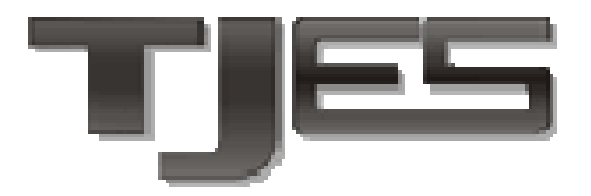

**Poder Judiciário Tribunal de Justiça do Estado do Espírito Santo**

# **Manual**

# **Alvará de Liberação Eletrônico do EJUD**

**Supervisão/Coordenadoria das Varas da Infância e Juventude - Área de Atos Infracionais e Medidas Socioeducativas**

> **Seção de Projetos Jurídicos Secretaria de Tecnologia da Informação**

> > **Agosto/2015**

### <span id="page-1-1"></span>**Manual**

## <span id="page-1-0"></span>Alvará de Liberação Eletrônico do EJUD

### Índice

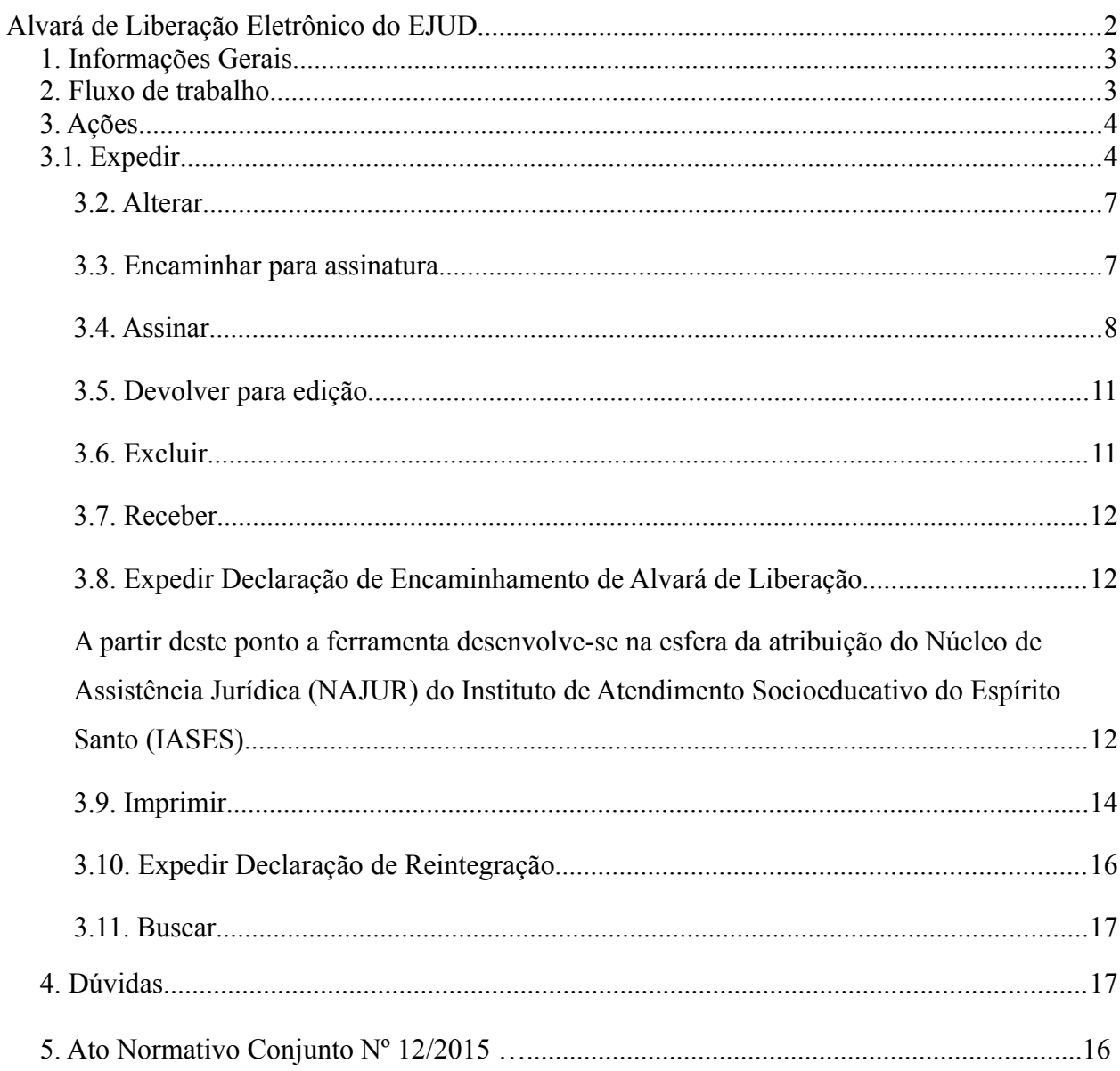

#### <span id="page-2-1"></span>*1. Informações Gerais*

A ferramenta de **Alvarás de Liberação Eletrônicos** foi desenvolvida para utilização no sistema EJUD e visa dar celeridade a todo o fluxo de trabalho de expedição e cumprimento dos alvarás de liberação de adolescentes. Ela contempla a emissão de alvarás, declarações de cumprimento e reintegração, assinatura e validação eletrônica dos documentos.

**IMPORTANTE: Informa-se que muitos dos campos contidos nos documentos da ferramenta são alimentados automaticamente através das informações já cadastradas nos processos no sistema EJUD. Assim, é imprescindível que os dados do processo estejam corretos, em especial o nome do adolescente, seus pais/responsáveis, ato judicial[1](#page-2-2) , entre outros. Isso evita o retrabalho e a possível devolução sem o cumprimento de um alvará com as informações equivocadas**.

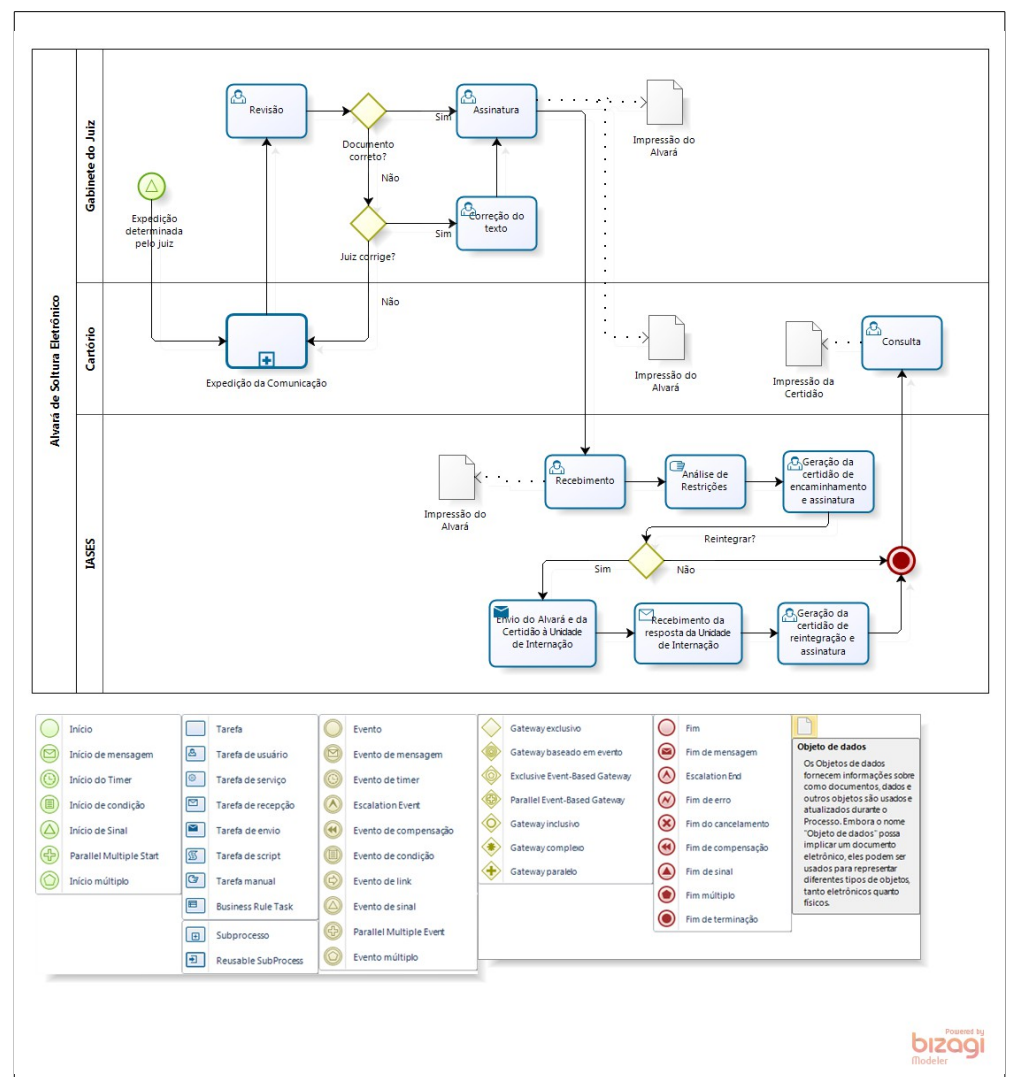

#### <span id="page-2-0"></span>*2. Fluxo de trabalho*

*Figura 1: Fluxo*

<span id="page-2-2"></span><sup>1</sup> Art. 29. Os magistrados devem diligenciar para o fiel cumprimento das disposições legais e administrativas afetas à sua função jurisdicional, devendo, em especial: […] IX - **cadastrar no sistema eJUD** - ou outro que lhe substituir – **o conteúdo dos despachos, decisões, sentenças, termos de audiência e depoimentos**. (CNCGJES)

O fluxo de trabalho na ferramenta de **Alvarás Eletrônicos** inicia com a determinação do Juiz pela expedição do alvará de liberação. Em seguida, o servidor responsável criará o documento e o encaminhará para assinatura do magistrado. No gabinete, esse documento será revisado, e, caso esteja correto, será assinado pelo juiz responsável. Caso esteja incompleto ou errado, poderá ser corrigido no gabinete e assinado ou devolvido para o cartório. Se for devolvido, o servidor fará a correção e o encaminhará novamente para assinatura, seguindo novamente para a fase de revisão no gabinete.

Depois de assinado, o alvará poderá ser impresso pelo gabinete ou pelo cartório e anexado ao processo.

Recebido no **Núcleo de Assistência Jurídica (NAJUR) do Instituto de Atendimento Socioeducativo do Espírito Santo (IASES)**, proceder-se-á a análise de restrição à ordem de liberação, emitindo-se uma **Declaração de Encaminhamento de Alvará de Liberação** que conterá, se for o caso a informação de restrição em algum outro processo. Tal Declaração será disponibilizada no sistema para diligência cartorária.

O **Alvará** e a **Declaração de Encaminhamento** serão remetidos à Unidade de Internação onde se encontra o adolescente, para cumprimento pelo Gerente, que responderá se procedeu, ou não com a reintegração do adolescente. Então, o **Núcleo de Assistência Jurídica (NAJUR) do Instituto de** Atendimento Socioeducativo do Espírito Santo (IASES)<sup>[2](#page-3-2)</sup> emitirá uma Declaração<sup>[3](#page-3-3)</sup> – o tipo depende da ordem judicial emitida na liberação, que também será disponibilizada no sistema para diligência cartorária.

**Obs.:** Após assinado pelo Juiz, o alvará segue automaticamente e eletronicamente para o **NAJUR/IASES**, não sendo necessário envio manual para nenhum local.

#### <span id="page-3-1"></span>*3. Ações*

#### <span id="page-3-0"></span>*3.1. Expedir*

Para expedir um alvará o servidor deve, após fazer o *login* no sistema EJUD, acessar o menu *Alvará → Expedir Alvará*. Caso essa opção não esteja disponível, verifique se o seu cartório está selecionado no campo **Órgão Atual** e corrija, se necessário. Se a alteração não resolver, entre em contato com a **Secretaria de Tecnologia da Informação** - **STI** para solicitar o acesso.

<span id="page-3-2"></span><sup>2</sup> NAJUR/IASES.

<span id="page-3-3"></span><sup>3</sup> Tipos de DECLARAÇÃO:

<sup>•</sup> Declaração de encaminhamento de alvará de liberação,

<sup>•</sup> Declaração de reintegração com aplicação de MSE de LA/PSC,

<sup>•</sup> Declaração de reintegração por extinção de MSE,

<sup>•</sup> Declaração de reintegração por extinção de procedimento em razão de concessão de remissão,

<sup>•</sup> Declaração de liberação e reintegração em razão do excesso de prazo,

<sup>•</sup> Declaração de liberação e reintegração após apresentação do adolescente em juízo em razão de mandado de busca e apreensão,

<sup>•</sup> Declaração de liberação e reintegração em razão da improcedência da representação.

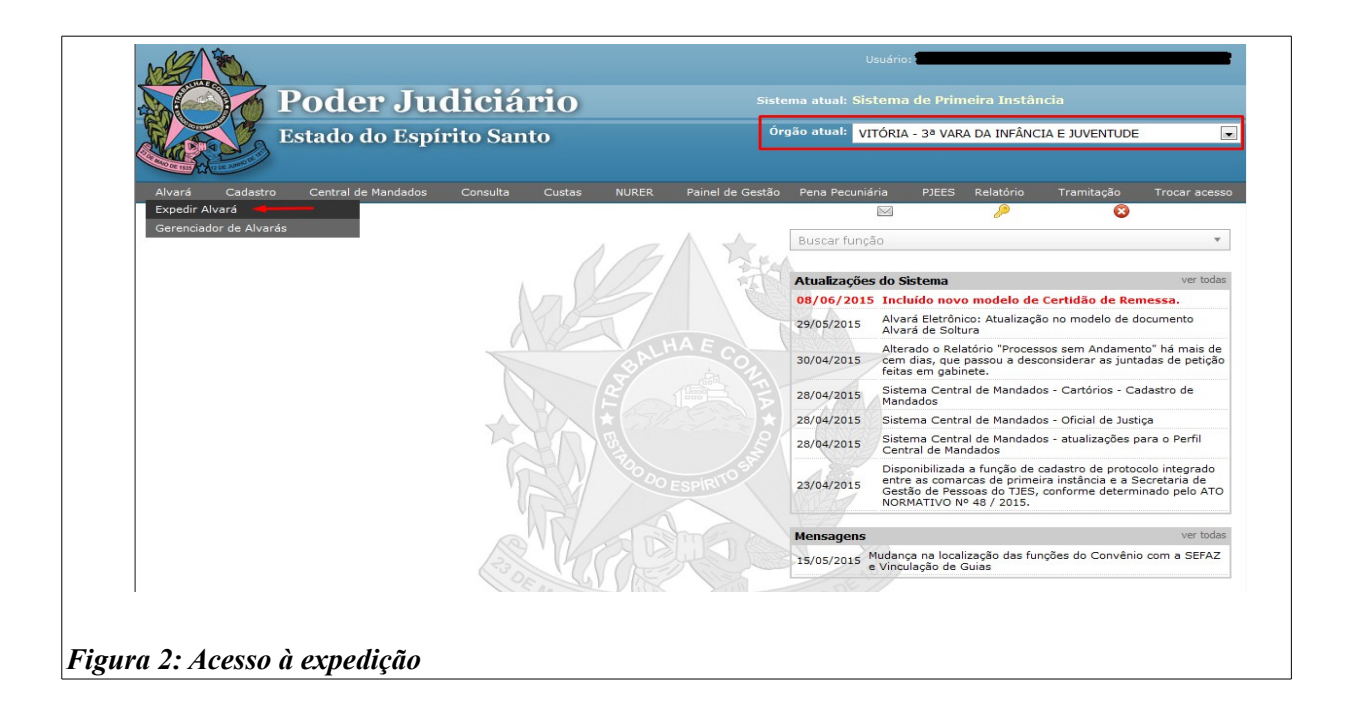

Na tela que abrirá deverá ser informado o número do processo no padrão do CNJ (numeração única de 12 dígitos). Para facilitar, o número do processo será autocompletado ao se digitar os 6 (seis) primeiros números. **Clique no número de processo** desejado e, depois, em *Pesquisar*.

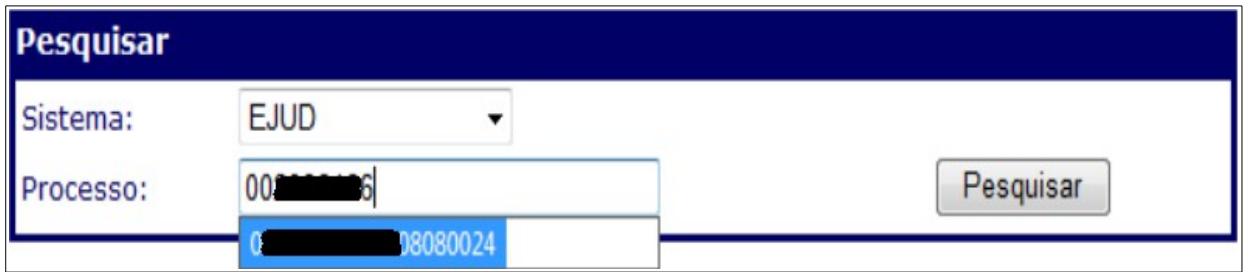

*Figura 3: Buscar Processo*

No topo da tela carregada, serão mostradas algumas informações sobre o processo, para conferência. Verifique se o número e a classe correspondem ao processo desejado e se ele está localizado na sua vara, caso contrário não será possível concluir a emissão.

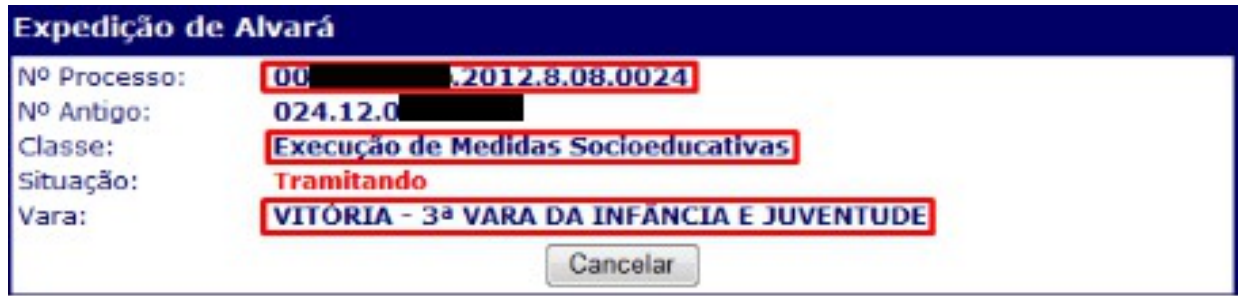

*Figura 4: Dados do Processo*

No campo **Expedição de Comunicações**, escolha o **destino** (1) do alvará e o **magistrado** (2) responsável pela sua assinatura. O campo *Magistrado* virá preenchido com o juiz da vara atual, caso necessário, marque a caixa *Outros magistrados* (3) para ser possível escolher entre todos os juízes do PJES. Escolha também a **pessoa** (4) alvo do alvará e o **modelo** (5) desejado. Após isso, clique em *Carregar texto padrão*.

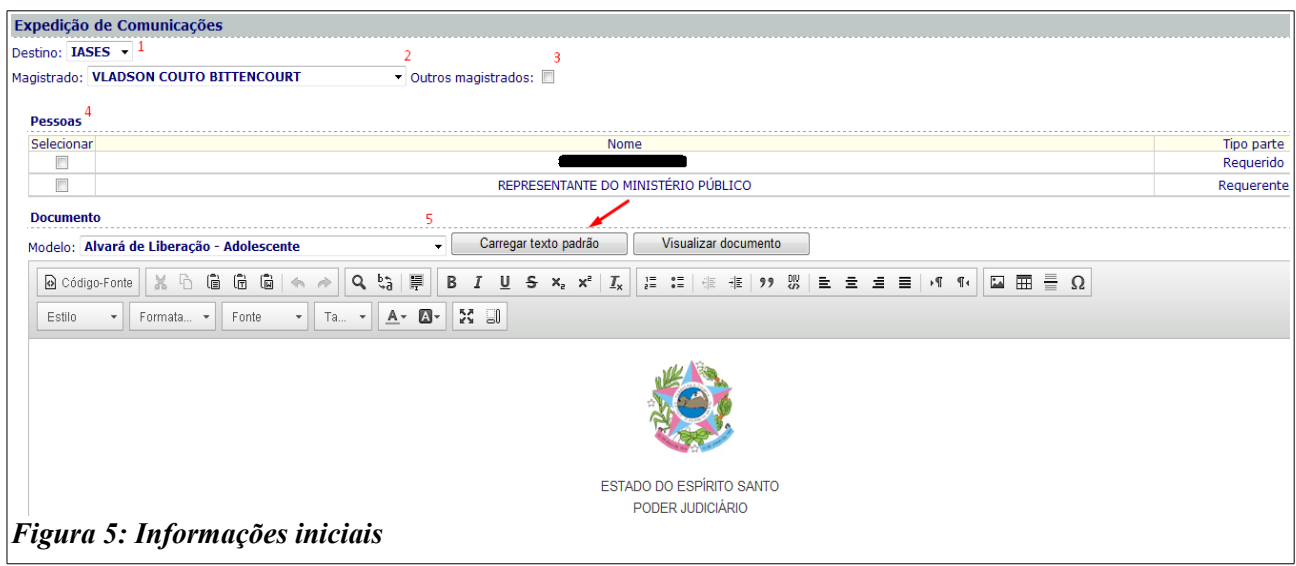

No campo de **Edição do documento**, o modelo será carregado com várias informações já preenchidas como número do processo, tipo de ação, nome do adolescente, etc. Verifique todo o texto e complete ou altere as informações que forem necessárias.

Posteriormente, clique em *Encaminhar para assinatura*, a fim de que seja disponibilizado o documento para o juiz escolhido ou em *Salvar documento*, para finalização da edição em outro momento.

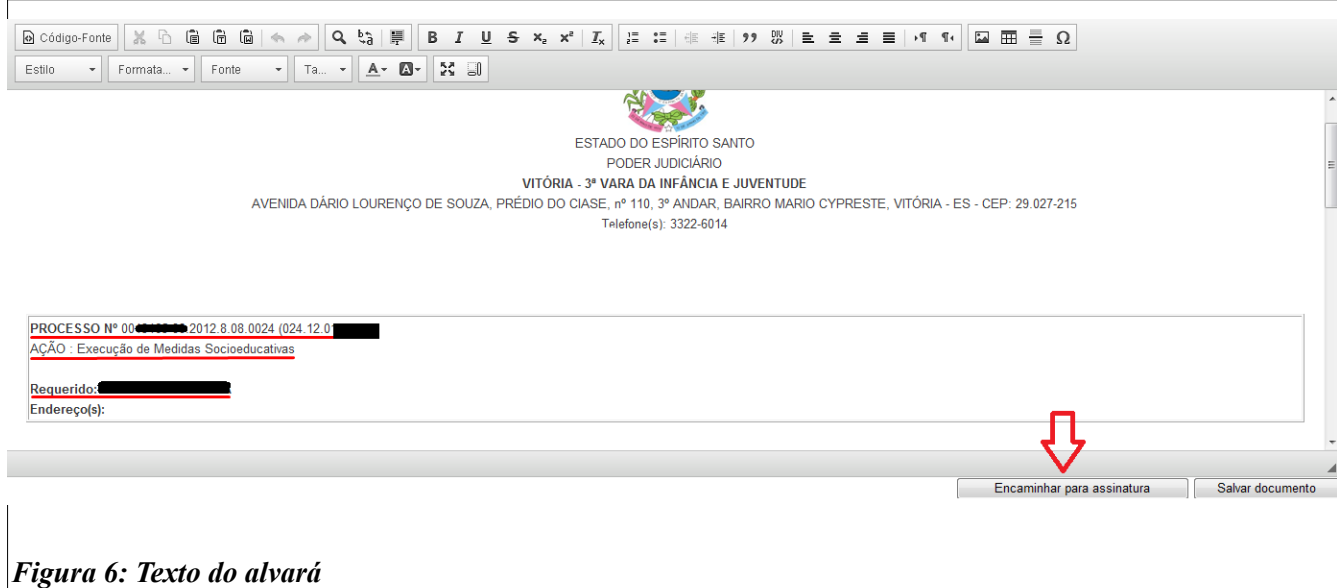

#### <span id="page-6-1"></span>**3.2. Alterar**

É possível alterar um alvará ainda não assinado na tela *Alvará → Gerenciador de Alvarás*.

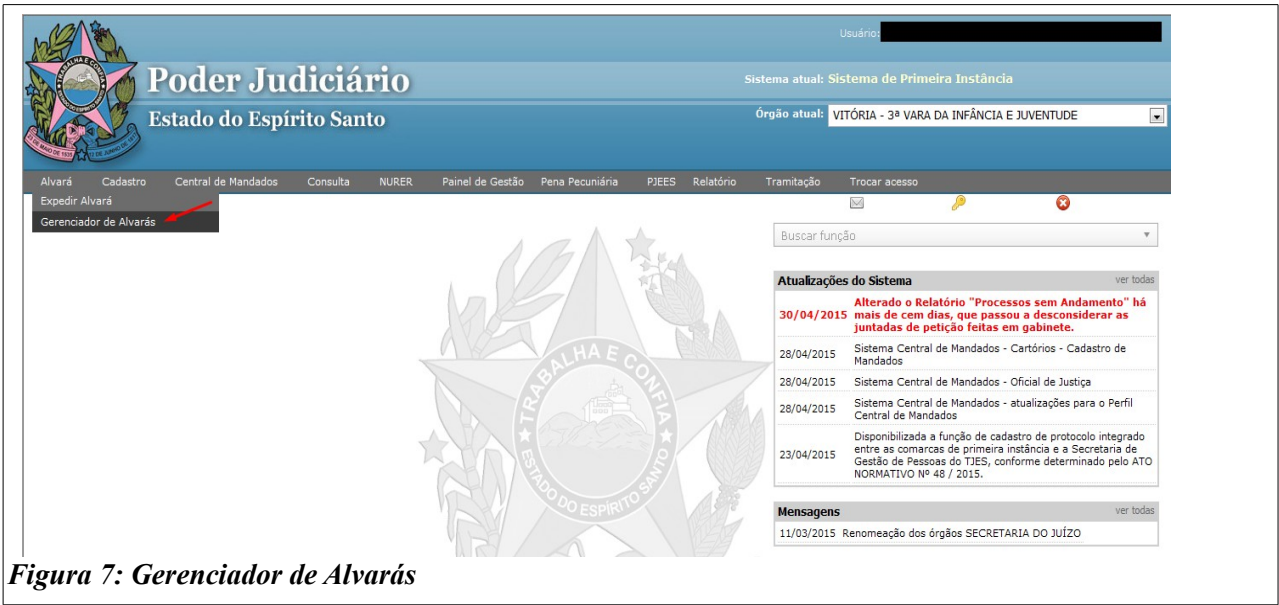

Nesta tela os alvarás são separados por situação, escolha a situação *A encaminhar*, então será mostrada uma tabela com os dados dos alvarás. Para editar, selecione o alvará desejado e clique no botão *Visualizar/Editar*.

A tela de expedição será aberta, porém com os dados e o texto do alvará escolhido já preenchidos. Todos os campos do **item 3.1** podem ser alterados e, novamente, será possível salvar ou encaminhar para assinatura.

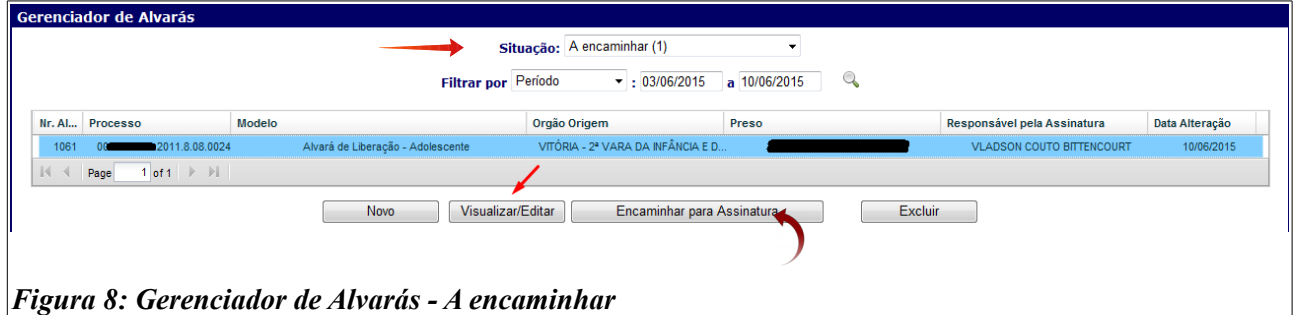

#### <span id="page-6-0"></span>**3.3. Encaminhar para assinatura**

É possível encaminhar os alvarás já concluídos para assinatura em dois momentos. Na **tela de edição** (**figuras 5 e 6**), clicando no botão *Encaminhar para assinatura*, localizado logo abaixo do texto do documento (ver **figura 6**). Ou, na tela *Gerenciador de Alvarás*, selecionando a situação *A encaminhar*, clicando no alvará desejado e no botão *Encaminhar para Assinatura* (**figura 8**).

#### <span id="page-7-0"></span>**3.4. Assinar**

Para assinar os alvarás, o magistrado deve acessar a tela *Gerenciador de Alvarás* (**figura 7**) e selecionar a situação *Encaminhado ao juiz para revisão*. Selecionar o alvará desejado e clicar no botão *Assinar* (**figura 10**), então será aberta uma janela que pedirá uma senha. **Insira a senha de login do EJUD e clique no botão** *Assinar*. Uma mensagem será exibida para confirmar o sucesso da operação.

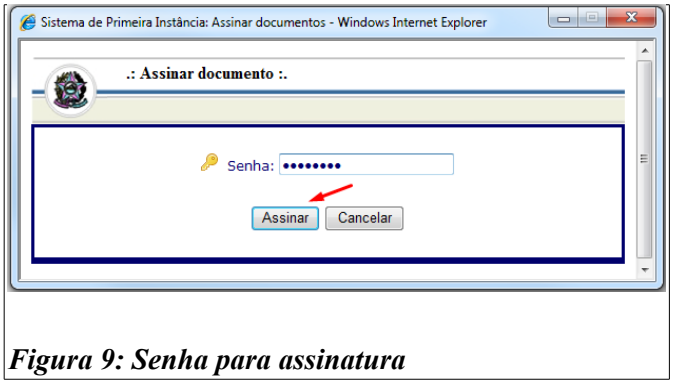

Para acelerar o processo de assinatura é possível visualizar e assinar mais de um alvará por vez. Para isso, deve-se acessar a tela *Gerenciador de Alvarás* e selecionar a situação *Encaminhado ao juiz para revisão.* Selecione os alvarás de interesse e clique em visualizar.

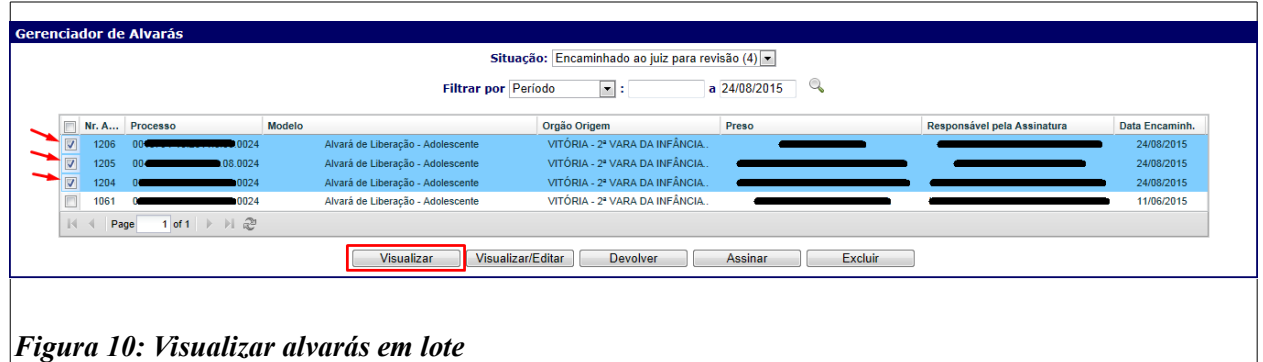

Será aberta uma janela que conterá o conteúdo dos alvarás escolhidos, separados por uma barra horizontal cinza. Após, analisar o conteúdo dos documentos, feche a janela, clicando no **'x'** no canto superior direito.

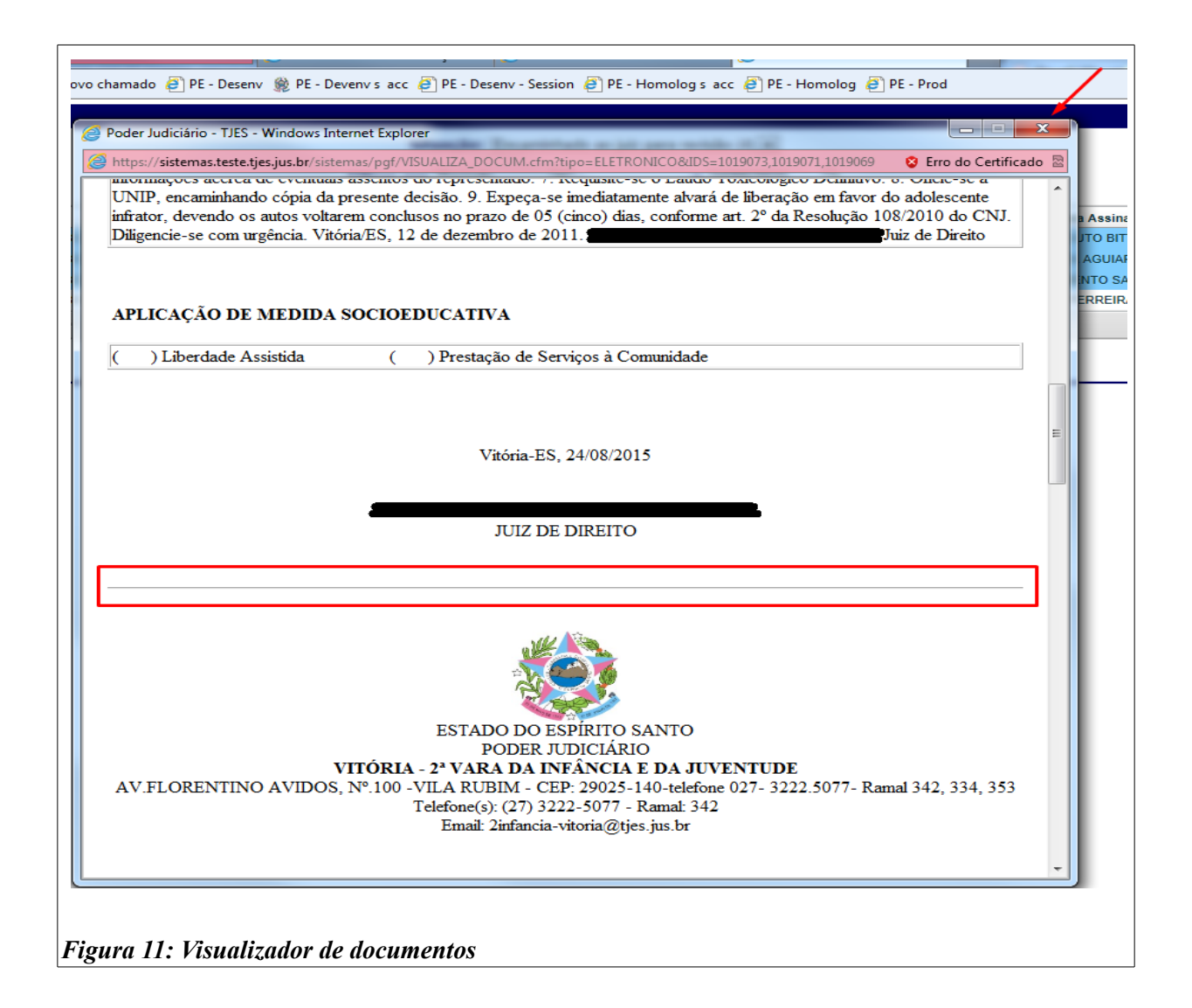

Ao fechar a janela de visualização, os alvarás selecionados anteriormente continuarão em destaque. Para assiná-los, clique no botão *Assinar*. A janela para inserção da senha será aberta (**figura 9**).

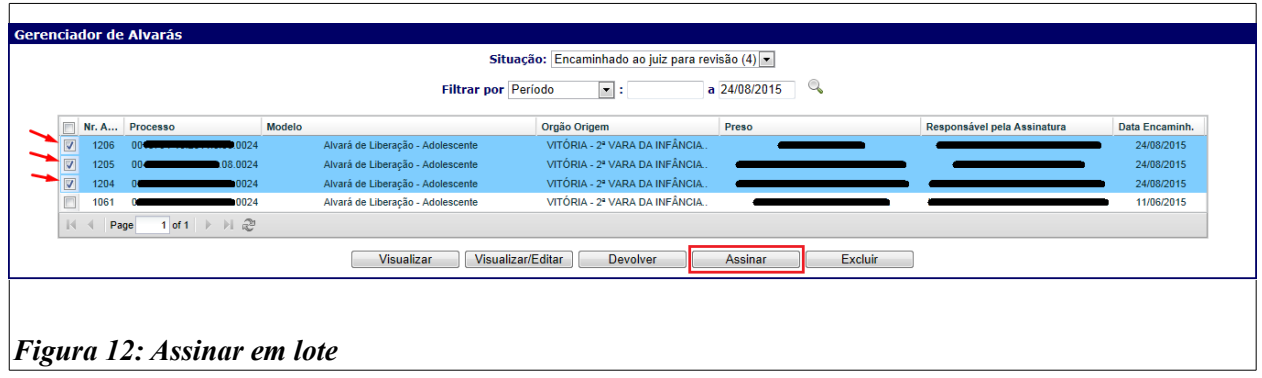

Também é possível assinar um alvará pela tela de edição, clicando no botão *Salvar e Assinar*. Novamente a janela para inserção da senha será aberta (**figura 9**).

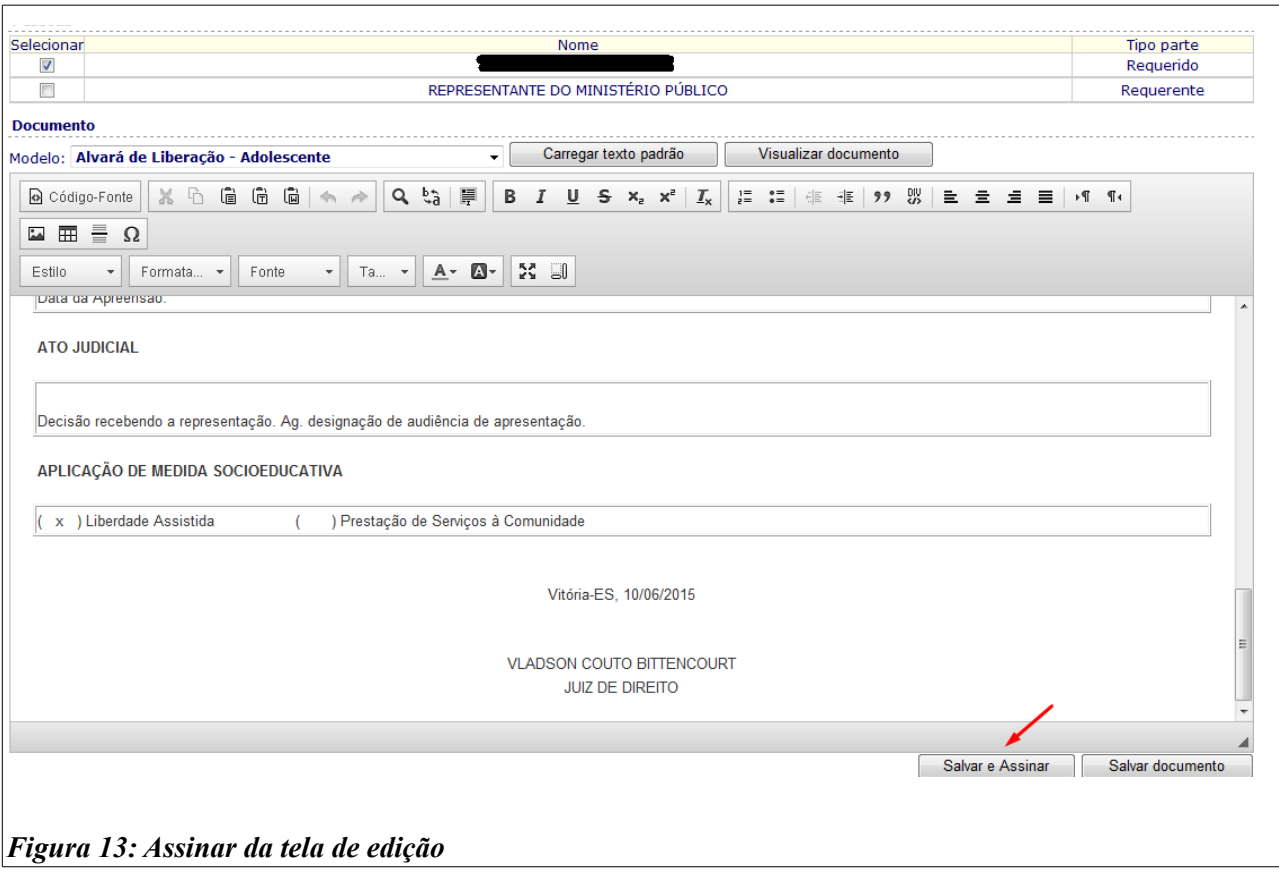

Caso a janela de inserção de senha não esteja abrindo (**figura 9**), o navegador deve estar bloqueando a abertura de janelas. Para corrigir, ao clicar em *Assinar*, verifique na parte inferior da tela se um alerta foi emitido com o texto: "*O Internet Explorer bloqueou um pop-up de \*.tjes.jus.br*". Em caso positivo, clique em *Opções deste site* e em *Sempre permitir*.

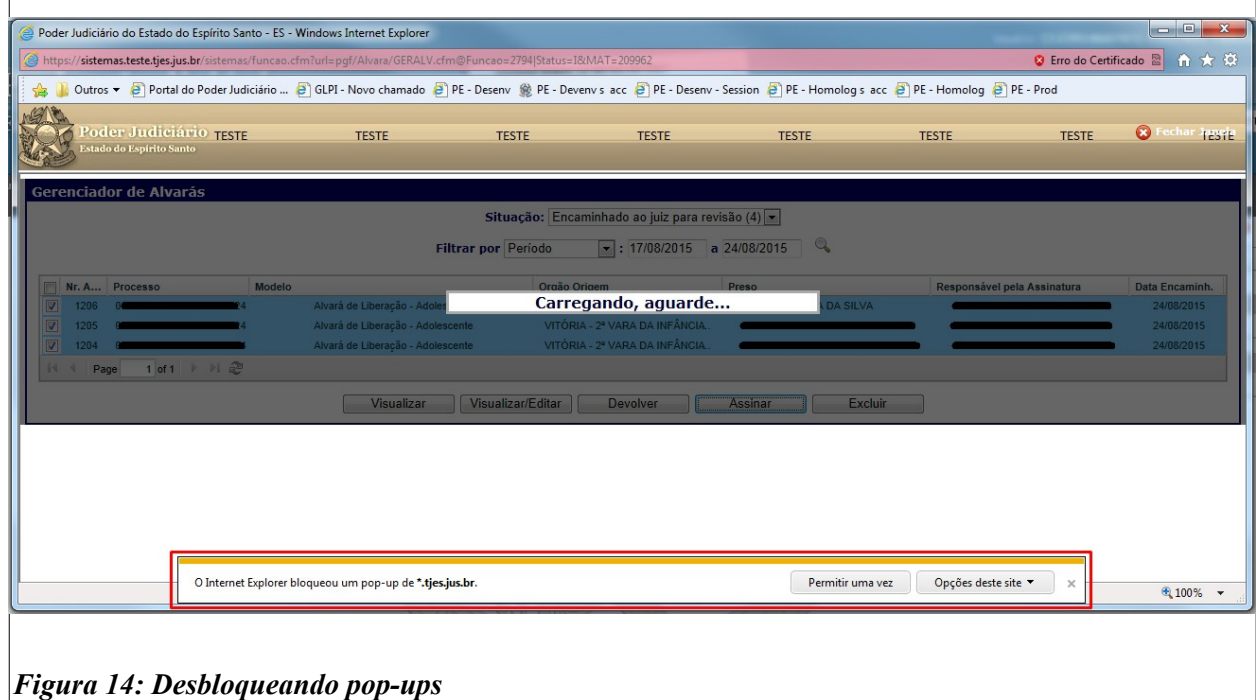

#### <span id="page-10-1"></span>**3.5. Devolver para edição**

Caso haja a necessidade de alteração do alvará antes de sua assinatura o magistrado poderá devolvê-lo para o cartório. Na tela *Gerenciador de Alvarás*, selecione a situação *Encaminhado ao juiz para revisão* (figura 10), clique no alvará desejado e, em seguida, no botão *Devolver*.

Será aberta uma janela para informar as alterações solicitadas – motivo da devolução, depois de descrever, clique no botão *Ok.*

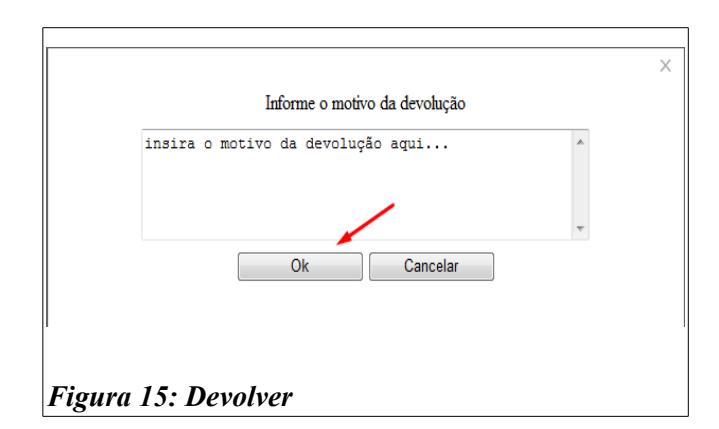

Para consultar os alvarás devolvidos, no *Gerenciador de Alvarás*, escolha a situação *Devolvido para edição.* Para alterá-lo, reencaminhar ou excluir, siga os passos dos itens 3.2, 3.3 ou 3.6, respectivamente. Para verificar o motivo da devolução, selecione o alvará desejado e clique no botão *Motivo devolução*, então será aberta uma janela com a descrição do motivo da devolução.

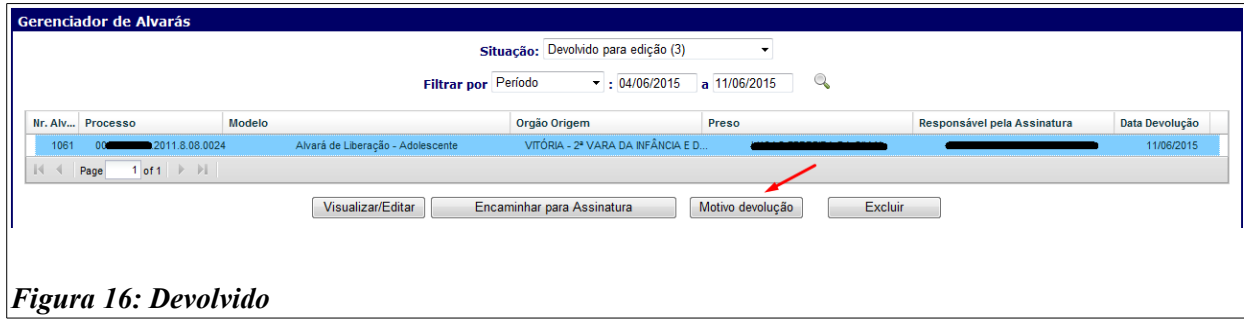

#### <span id="page-10-0"></span>**3.6. Excluir**

Os alvarás nas situações *A encaminhar*, *Encaminhado ao juiz para revisão* e *Devolvido para edição* podem ser excluídos por servidores e magistrados. Na tela **Gerenciador de Alvarás** escolha uma das situações acima, clique no alvará desejado e no botão *Excluir*. Uma janela de confirmação será aberta, clique no botão *OK* para concluir a ação.

Os magistrados podem excluir os alvarás também na situação *Distribuído,* desde que seguindo os mesmos passos.

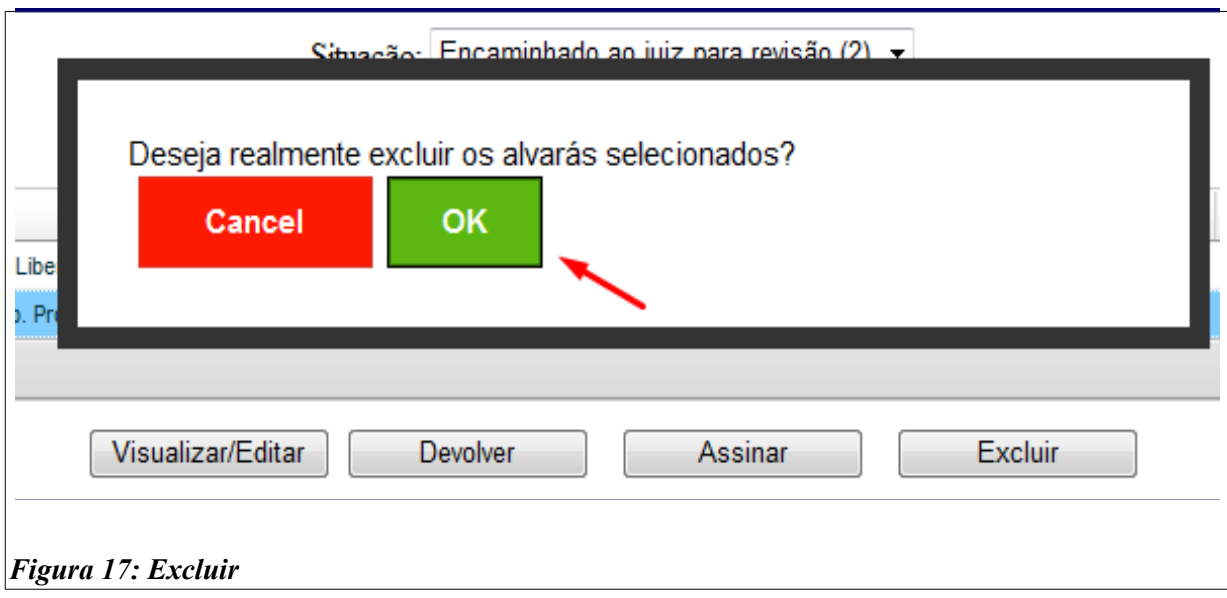

Os alvarás excluídos ainda podem ser consultados no *Gerenciador de Alvarás*, selecionando a situação *Cancelados*.

#### <span id="page-11-1"></span>**3.7. Receber**

A partir deste ponto a ferramenta desenvolve-se na esfera da atribuição do Núcleo de Assistência Jurídica (NAJUR) do Instituto de Atendimento Socioeducativo do Espírito Santo (IASES).

Os alvarás, depois de assinados, passam para a situação *Distribuído* e devem ser recebidos pelo **NAJUR/IASES**. Para isso, deverá ser acessada a tela **Gerenciador de Alvarás** (**figura 7**), e selecionada a situação *Distribuído*, então deverá ser clicado no alvará desejado e no botão *Receber*. Uma mensagem de sucesso será exibida.

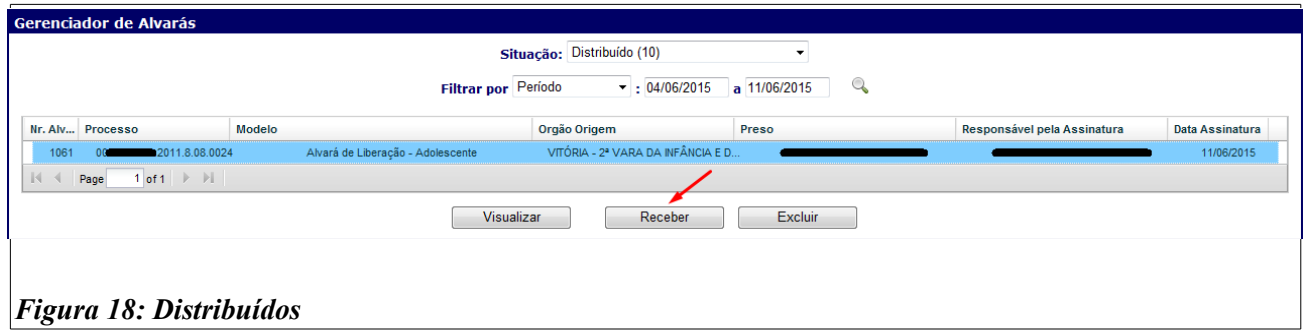

#### <span id="page-11-0"></span>**3.8. Expedir Declaração de Encaminhamento de Alvará de Liberação**

Após receber os **Alvarás de Liberação** *na forma eletrônica*, o servidor do **NAJUR/IASES** emitirá uma **Declaração de Encaminhamento de Alvará de Liberação**, assim que analisadas as possíveis restrições.

Na tela **Gerenciador de Alvarás**, o servidor da Central deverá escolher a situação *Recebido*, clicar no alvará desejado e no botão *Emitir Declaração*.

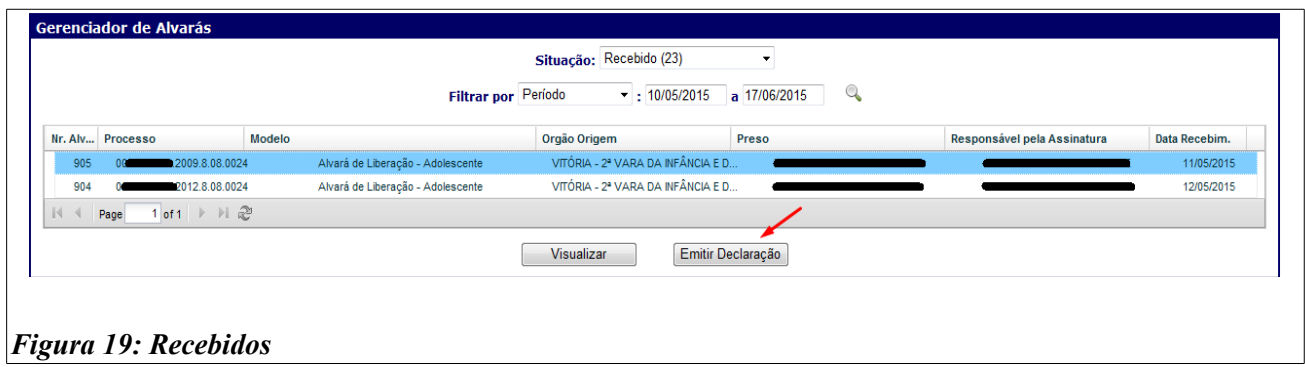

Será aberta uma tela que terá no topo informações sobre o alvará. Deverá ser verificado pelo servidor da **Central do NAJUR/IASES** se as informações estão corretas.

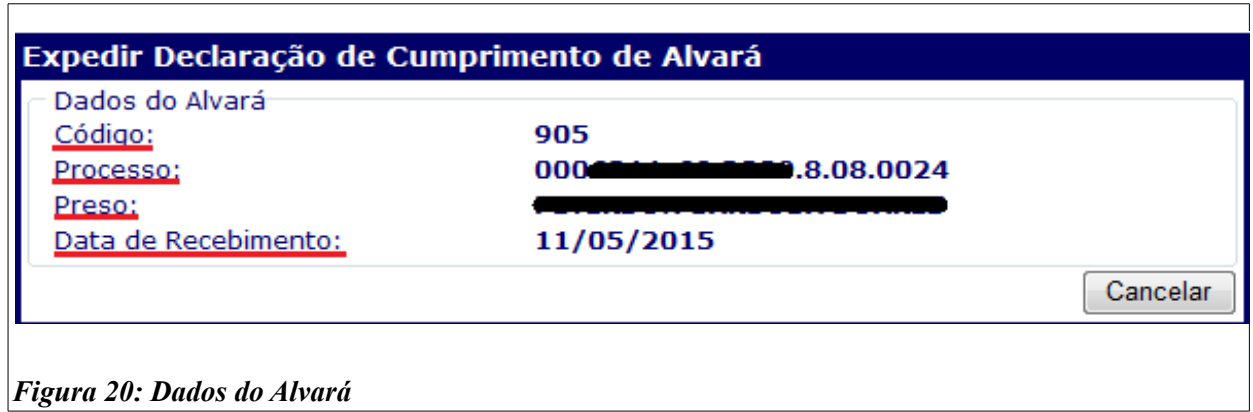

No campo *Documento*, o servidor da **Central do NAJUR/IASES** deverá preencher a data (1) e a hora (2) do envio à unidade de internação, se o objetivo foi alcançado (3) e selecionar o modelo desejado (4), depois clicar em *Carregar Modelo*. O texto da certidão será carregado. Deverá ser verificado todo o texto, e, se necessário, faça as modificações e clique em *Salvar e Assinar*. Será aberta uma janela (figura 9) que pedirá uma senha. Insira sua senha de *login* do EJUD e clique no botão *Assinar*. Uma mensagem será exibida para confirmar o sucesso da assinatura.

Após a assinatura, a certidão será apresentada na tela, para impressão.

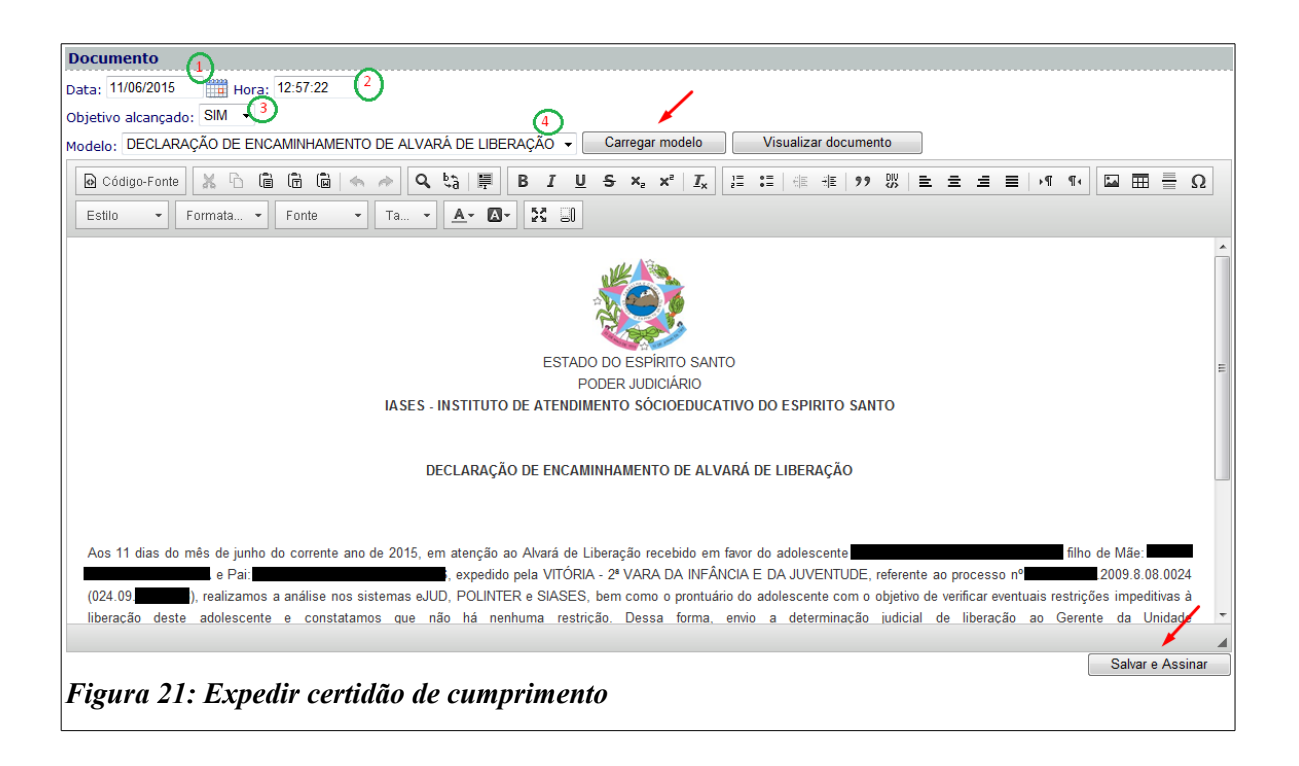

#### <span id="page-13-0"></span>**3.9. Imprimir**

Os alvarás nas situações *Distribuído* (**figura 18**), *Recebido* (**figura 19**) e *Cumprido* (**figura 22**) poderão ser impressos na tela *Gerenciador de Alvarás*. O servidor deverá selecionar a situação atual do alvará, clicar no alvará desejado e no botão *Visualizar.*

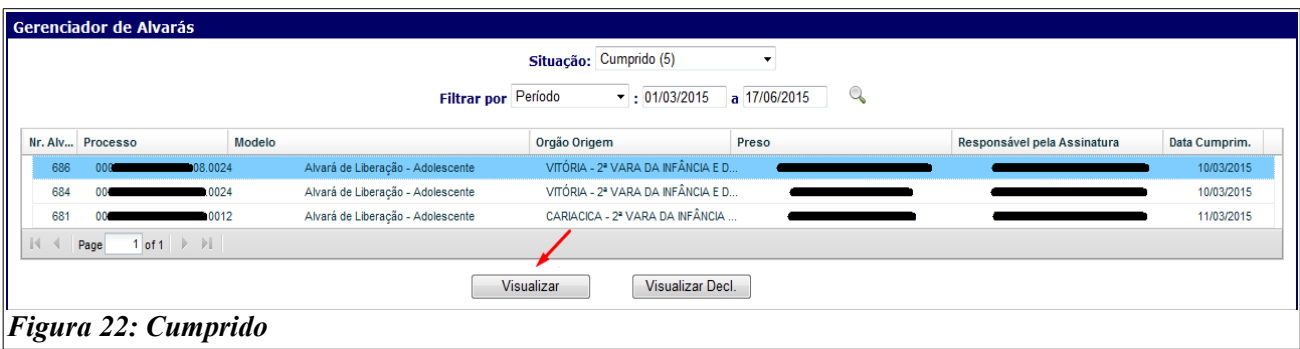

Será aberta uma janela que mostrará todo o texto do alvará, incluindo a assinatura na forma digital. Clique no botão *Imprimir* (1) no topo da tela, **selecione a impressora** (2) e clique em *Imprimir* (3) na nova janela.

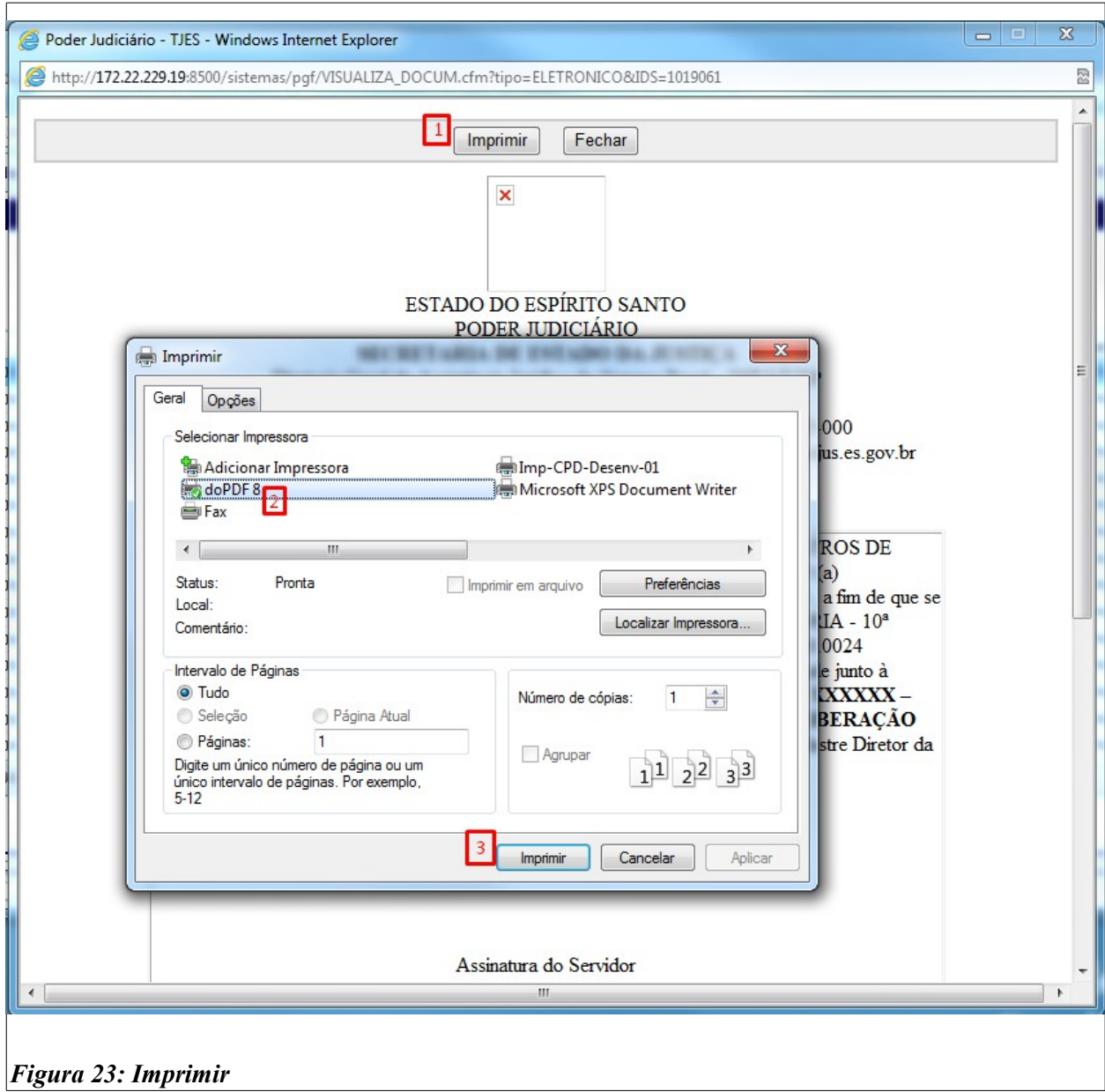

Na situação *Cumprido* é possível também imprimir a **Declaração de Encaminhamento** de **Alvará de Liberação**. Clique no botão *Visualizar Decl.* e uma tela semelhante a anterior será aberta (**figura 23**), siga os mesmos passos para realizar a impressão.

Considerando que nos processos de infância e juventude – atos infracionais e medidas socioeducativas há a necessidade de reintegração do adolescente a um dos pais ou responsável pela Unidade de Internação, via de consequência o servidor do **NAJUR/IASES**, emitirá a Declaração de Reintegração após o cumprimento desta pela Unidade de Internação, que também poderá ser visualizada posteriormente.

Na tela *Gerenciador de Alvarás*, o servidor do **NAJUR/IASES** deverá selecionar a situação *Cumprido e reintegrado*, selecionar o alvará desejado e clicar no botão *Visualizar Reint*.

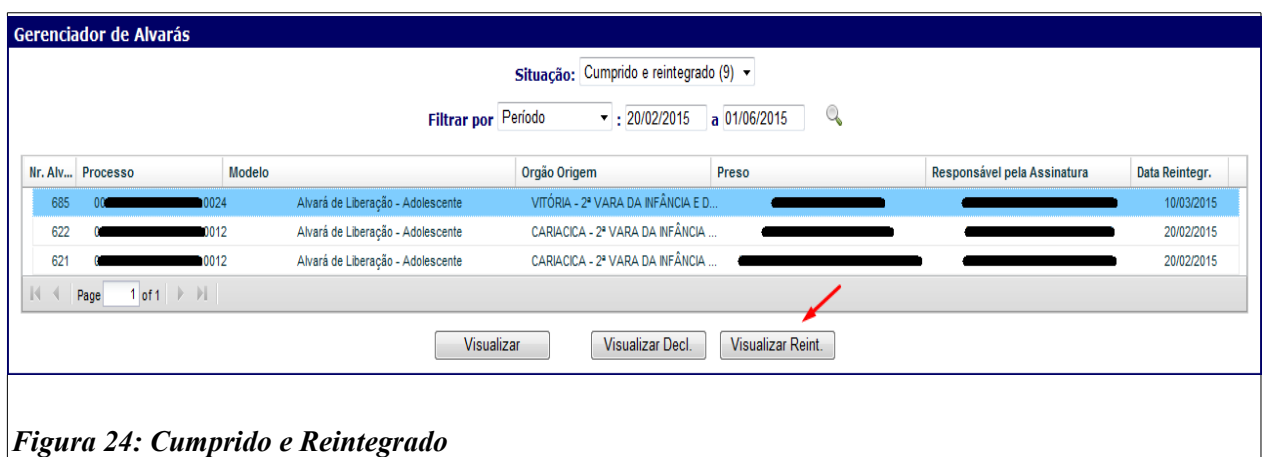

Uma tela semelhante a **figura 23** será aberta. Siga os mesmos passos para realizar a impressão.

#### <span id="page-15-0"></span>**3.10. Expedir Declaração de Reintegração**

Conforme informado, nos processos da infância e juventude há a necessidade da emissão da **Declaração de Reintegração** pelo servidor do **NAJUR/IASES**. Na tela *Gerenciador de Alvarás*, selecione a situação *Cumprido,* o alvará desejado e clique no botão **Decl***. Reintegração*.

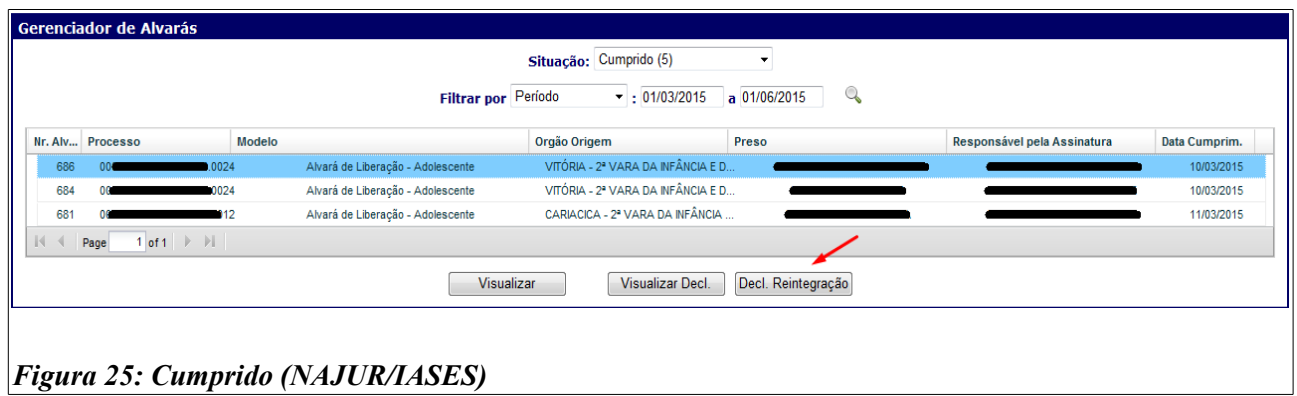

Será aberta uma tela que terá no topo informações sobre o alvará. Deverá ser verificado se as informações estão corretas.

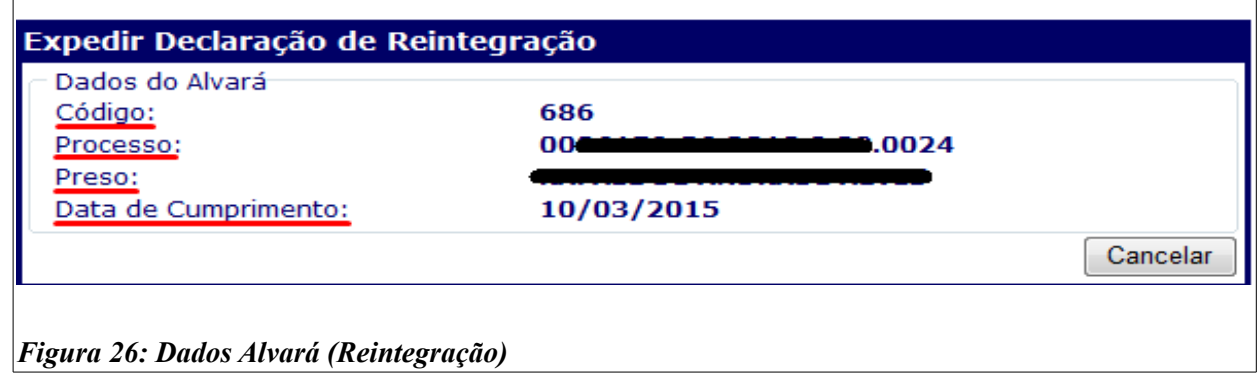

No campo *Documento* (**figura 21**), preencha a data (1) e a hora (2) da reintegração e escolha o modelo desejado (4), depois clique em *Carregar Modelo*. O texto da certidão será carregado. Verifique todo o texto, se necessário, faça modificações e clique em *Salvar e Assinar*.

Será aberta uma janela (figura 9) que pedirá uma senha. **Insira sua senha de login do EJUD e clique no botão** *Assinar***.** Uma mensagem será exibida para confirmar o sucesso da assinatura.

#### <span id="page-16-1"></span>**3.11. Buscar**

Para buscar por um alvará em qualquer situação, pode-se utilizar seu número, a data de expedição ou o número do processo. Selecione a situação *Todos* e escolha um dos critérios de filtro, digite o valor a ser buscado e clique na imagem de uma lupa.

Então, só serão mostrados os alvarás que coincidirem com o campo buscado. Para ver as ações disponíveis para o alvará, selecione o alvará desejado e clique no botão *Selecionar*.

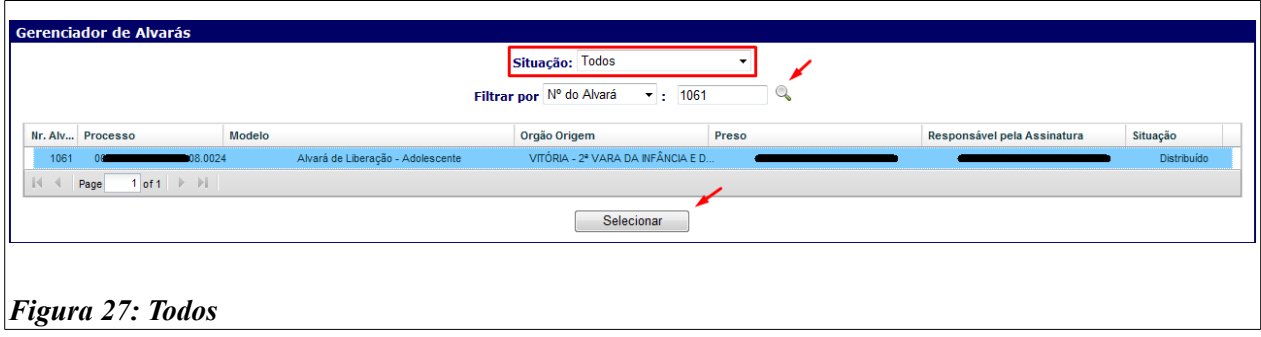

#### <span id="page-16-0"></span>**4. Dúvidas**

Em caso de dúvidas, erros ou sugestões, ligue para a sessão de Projetos Jurídicos da STI/TJES, no telefone 27.3334-2738 ou mande um *e-mail* para [efspessimille@tjes.jus.br](mailto:efspessimille@tjes.jus.br) ou [atendimentosti@tjes.jus.br](mailto:atendimentosti@tjes.jus.br), indicando o assunto **ALVARÁ ELETRÔNICO DE LIBERAÇÃO**.

#### **5. Ato Normativo Conjunto Nº 12/2015**

ESTADO DO ESPÍRITO SANTO PODER JUDICIÁRIO TRIBUNAL DE JUSTIÇA *GABINETE DA PRESIDÊNCIA*

#### **ATO NORMATIVO CONJUNTO Nº 12/2015**

O Excelentíssimo Senhor Desembargador SÉRGIO BIZZOTTO PESSOA DE MENDONÇA, Presidente do Egrégio Tribunal de Justiça do Estado do Espírito Santo, o Excelentíssimo Senhor Desembargador RONALDO GONÇALVES DE SOUSA, Corregedor-Geral da Justiça, a Excelentíssima Senhora Desembargadora ELIANA JUNQUEIRA MUNHÓS FERREIRA, Supervisora das Varas da Infância e Juventude, e o Excelentíssimo Senhor Desembargador FERNANDO ZARDINI ANTONIO, Supervisor das Varas de Execuções Criminais, no uso de suas atribuições legais, e

CONSIDERANDO o disposto no art. 5º, LXXVIII, da Constituição da República, que assegura a razoável duração do processo judicial e os meios que garantam a celeridade de sua tramitação;

CONSIDERANDO o disposto no artigo 7º da Lei 11.419/2006, segundo o qual todas as comunicações oficiais que transitem entre órgãos do Poder Judiciário e entre os deste e os dos demais Poderes serão preferencialmente realizadas por meio eletrônico;

CONSIDERANDO que o módulo do Sistema eJUD denominado "Alvará" é uma ferramenta que garante segurança, rapidez e economicidade ao envio e cumprimento das ordens judiciais eletrônicas passíveis de registro nesse sistema;

CONSIDERANDO que, não obstante a capilaridade e o grau de utilização desse sistema no âmbito do Poder Judiciário, ainda persiste o envio de alvarás de soltura em papel, passíveis de registro nesse Sistema, à Coordenadoria das Varas Criminais e Execuções Penais do Tribunal de Justiça do Estado do Espírito Santo;

CONSIDERANDOque a remessa de ofícios em papel vem causando embaraço ao bom andamento e à celeridade processual, bem como gastos desnecessários ao erário;

CONSIDERANDO a crescente necessidade de implementação de mecanismos de gestão de processos judiciais e administrativos;

CONSIDERANDO que, nos termos do artigo 1º da Resolução nº 108/2010 do Conselho Nacional de Justiça, o "*juízo competente para decidir a respeito da liberdade ao preso provisório ou condenado será também responsável pela expedição e cumprimento do respectivo alvará de soltura, no prazo máximo de vinte e quatro horas*";

CONSIDERANDO que o cumprimento do alvará de soltura é ato que envolve o juízo prolator da decisão e a autoridade administrativa responsável pela custódia;

CONSIDERANDO que atualmente existe dificuldade significativa no gerenciamento do cumprimento dos alvarás de soltura entre o Poder Judiciário do Estado do Espírito Santo - PJEES e a Secretaria de Estado da Justiça – SEJUS;

CONSIDERANDO que as unidades judiciárias com competência em matéria de família emitem alvarás de soltura para os casos de prisão civil;

**CONSIDERANDO que atualmente a comunicação e o gerenciamento dos alvarás de liberação entre o Poder Judiciário do Estado do Espírito Santo - PJEES e o Instituto de Atendimento Socioeducativo - IASES estão em fase de teste, operando apenas no Centro Integrado de Atendimento Socioeducativo da Grande Vitória - CIASE e na 3ª Vara da Infância e Juventude do Juízo de Vitória/ES, Comarca da Capital.**

#### RESOLVEM:

Art. 1º. Determinar que as unidades judiciárias do Poder Judiciário do Estado do Espírito Santo utilizem exclusivamente o módulo "Alvará" adicionado ao menu do Sistema eJUD, como forma de franquear a melhoria do sistema de expedição, controle e acompanhamento do trâmite e cumprimento dos alvarás de soltura pela Secretaria de Estado da Justiça – SEJUS ou outro órgão responsável pela custódia que, segundo as normas de organização interna do Poder Executivo Estadual, estiver incumbido do referido mister.

§ 1º O acesso ao Sistema dar-se-á através da opção "Login Intranet" no *site* do E. Tribunal de Justiça, no item "Sistemas Judiciais", tópico "eJUD", opção "Alvará".

§ 2º O sistema em questão, apto a ser utilizado pelas unidades judiciárias com competência em matéria de família quando da emissão de alvarás de soltura para os casos de prisão civil, porque integrado aos bancos de dados dos sistemas eJUD, SIEP e de Segunda Instância, permitirá o registro e o acompanhamento do cumprimento dos alvarás pelo respectivo órgão do Poder Executivo.

§ 3º Os manuais de utilização do sistema estarão disponíveis na *intranet* do eg. Tribunal de Justiça, na opção "Manuais", dentro do menu "Publicações".

Art. 2º Havendo falha ou indisponibilidade temporária de acesso ao módulo "Alvará" do sistema eJUD, as unidades judiciárias deverão fazer essa observação de forma destacada no ofício de comunicação da ordem judicial que acompanhará o alvará.

§ 1º O ofício de comunicação da ordem judicial, acompanhado do alvará indicado no *caput*, quando expedido pelas Varas Criminais, de Execuções Penais e de Família, será encaminhado para a Coordenadoria das Varas Criminais e Execuções Penais do Tribunal de Justiça do Estado do Espírito Santo.

§ 2º O envio dos documentos deverá se dar durante o expediente forense, por meio de Malote Digital ou, em caso de falha ou indisponibilidade desta última ferramenta, o que será destacado no ofício de comunicação da ordem judicial, por *fac-símile*.

§ 3º A equipe da Coordenadoria das Execuções Penais certificará a autenticidade do alvará judicial junto à unidade judiciária expedidora e o encaminhará à Central de Alvarás da SEJUS.

**Art. 3º Tratando-se de unidade judiciária com competência em matéria de infância e juventude, o encaminhamento dos alvarás de liberação com utilização do módulo "Alvará" do sistema eJUD deverá ser endereçado ao Instituto de Atendimento Socioeducativo do Estado do Espírito Santo– IASES.**

**Parágrafo único. O início do uso do módulo "Alvará" por todas as unidades judiciárias com competência em matéria de infância e juventude dar-se-á no prazo de 60 (sessenta) dias a contar da publicação do presente ato[4](#page-18-0) .**

Art. 4º Determinar a descontinuação do sistema de alvará de soltura que atende atualmente à SEJUS, ficando, contudo, ressalvado o cumprimento e o encerramento nesse antigo sistema de todos os alvarás expedidos antes da entrada em vigor do presente ato.

Parágrafo único. Após o encerramento de todos os alvarás no sistema antigo deverá a Secretaria de Tecnologia da Informação do eg. TJES excluir da *internet* e da *intranet* o *link* respectivo.

Art. 5º Este ato não altera nenhum procedimento relativo ao plantão judiciário em vigor na data de sua publicação, na forma do Ato Normativo Conjunto n.º 17/2014.

Art. 6º Este ato entrará em vigor na data de sua publicação, revogando-se as disposições em contrário, especialmente o que dispõe o Ato Normativo nº 099/2015. Publique-se.

Vitória/ES, 14 de agosto de 2015.

Desembargador SERGIO BIZZOTO PESSOA DE MENDONÇA *Presidente do TJES*

Desembargador RONALDO GONÇALVES DE SOUSA *Corregedor Geral da Justiça*

Desembargadora ELIANA JUNQUEIRA MUNHÓS FERREIRA *Supervisora das Varas de Infância e Juventude*

Desembargador FERNANDO ZARDINI ANTONIO *Supervisor das Varas de Execução Penal e das Varas Criminais*

<span id="page-18-0"></span><sup>4</sup> Disponibilizado no e-diário em: 17-08-2015